# **How To Enable Macros in Excel**

# Excel 2013

1 – Click on File in the top left hand corner

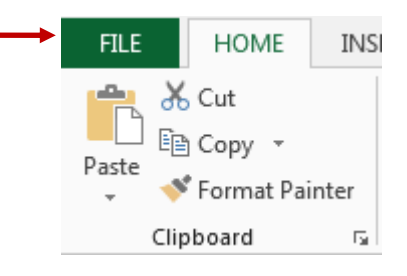

2 – Click on options

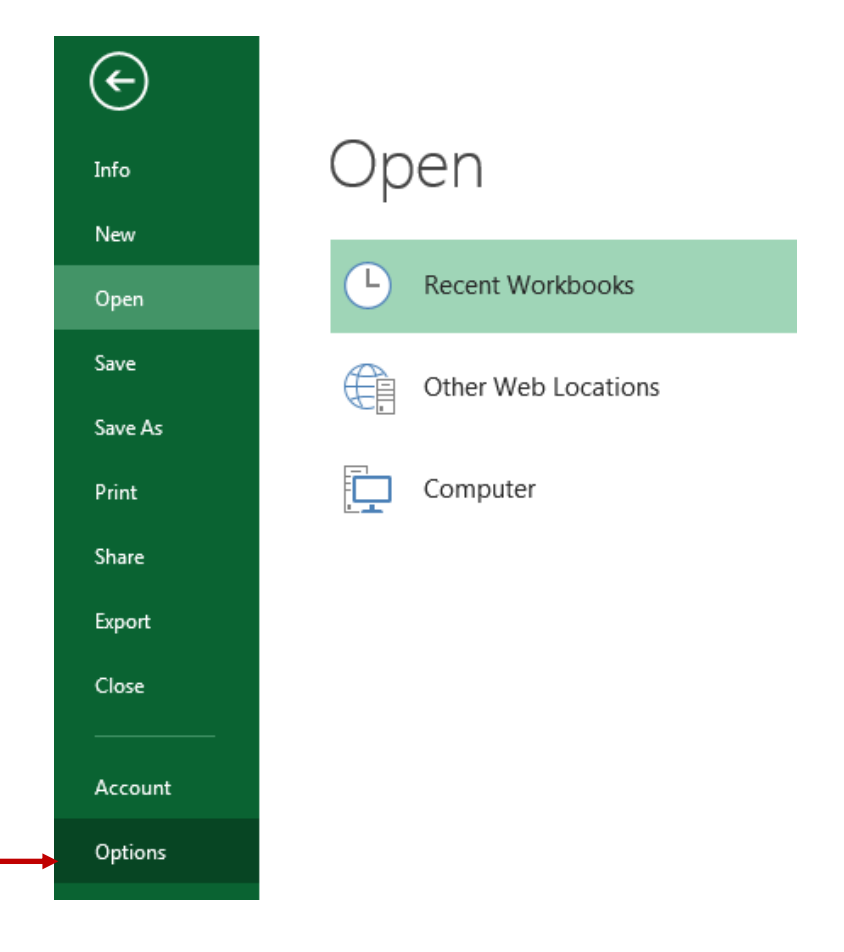

#### 3 – Click on Trust Center.

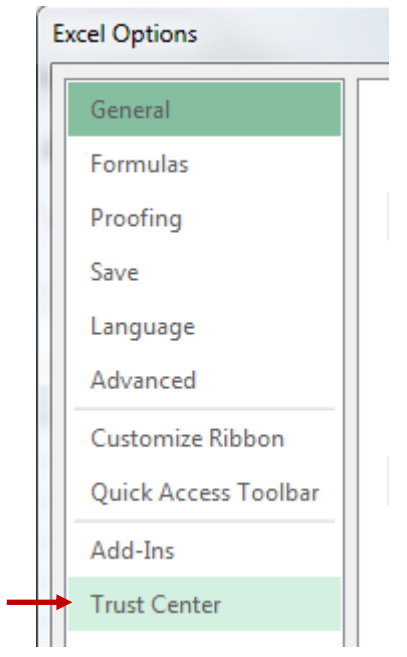

### 4 – Click on Trust Center Settings

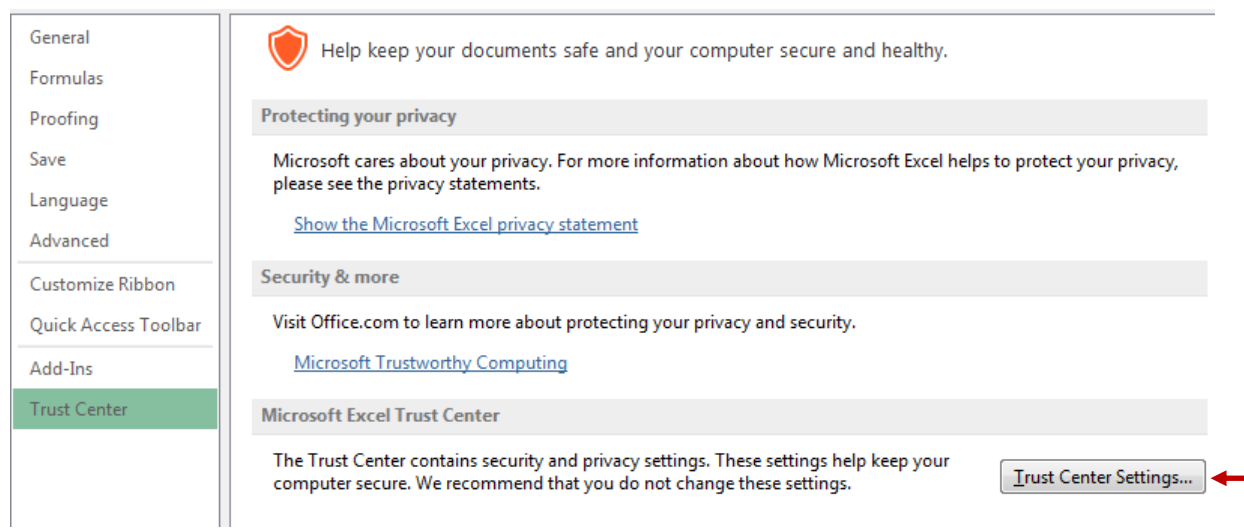

## 5 – Select Macro Settings on the left and select the option "Disable all Macros with notification

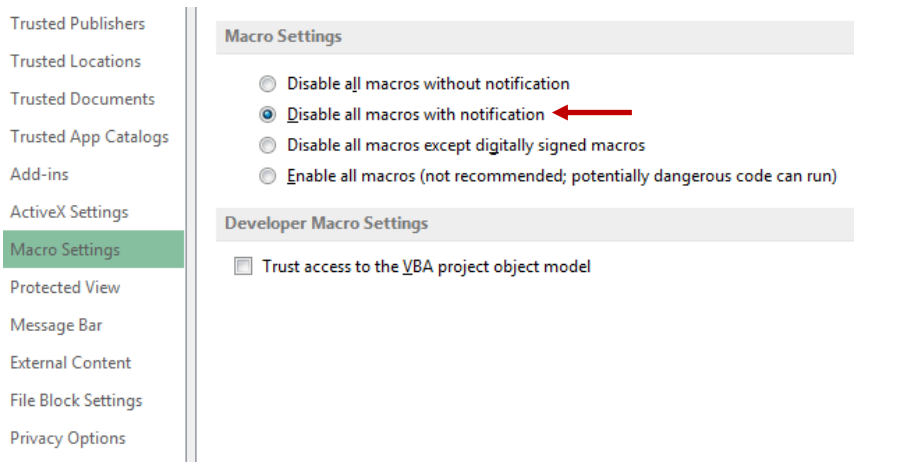

#### – Click "OK", then **close the spreadsheet**,

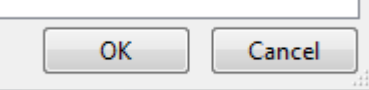

– Re-open the spreadsheet, Click "Options…"

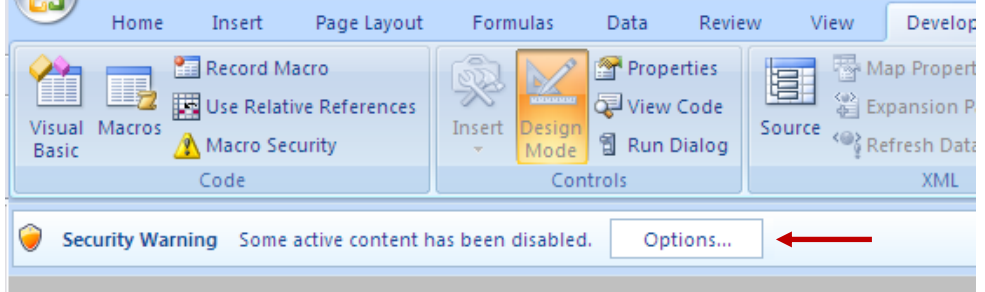

– Select 'Enable the content' and click OK.

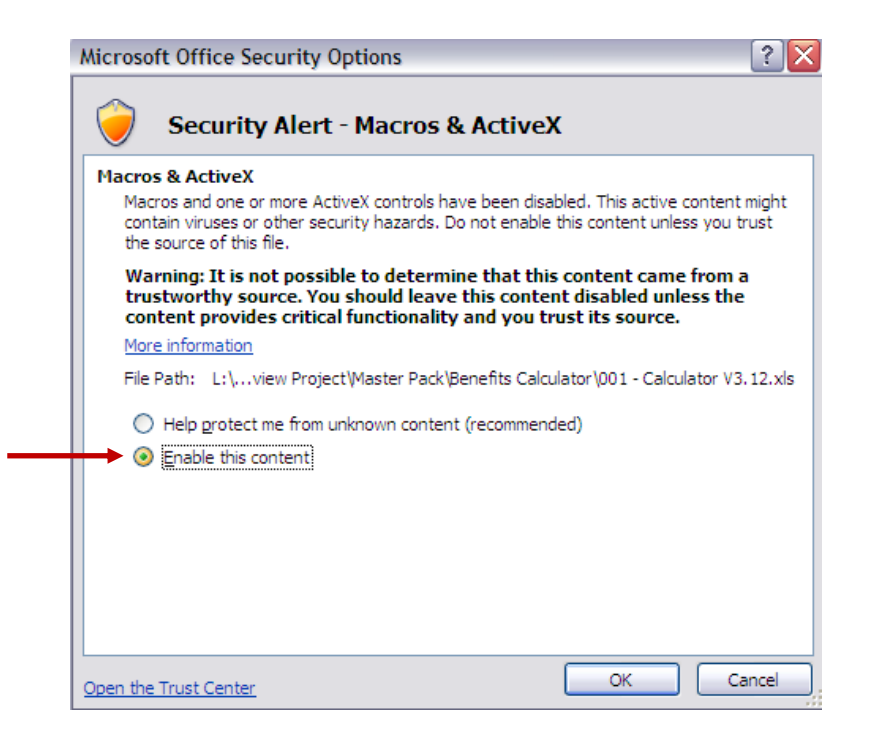

You should now have access to the calculator.

# Excel 2007, 2010:

– Click on the windows icon in the top left hand corner

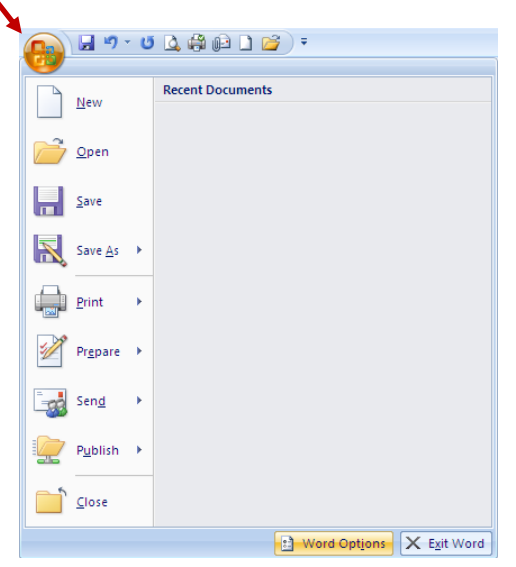

- Click on Excel Options
- Click Trust Centre on the left, then click Trust Centre Setting button.

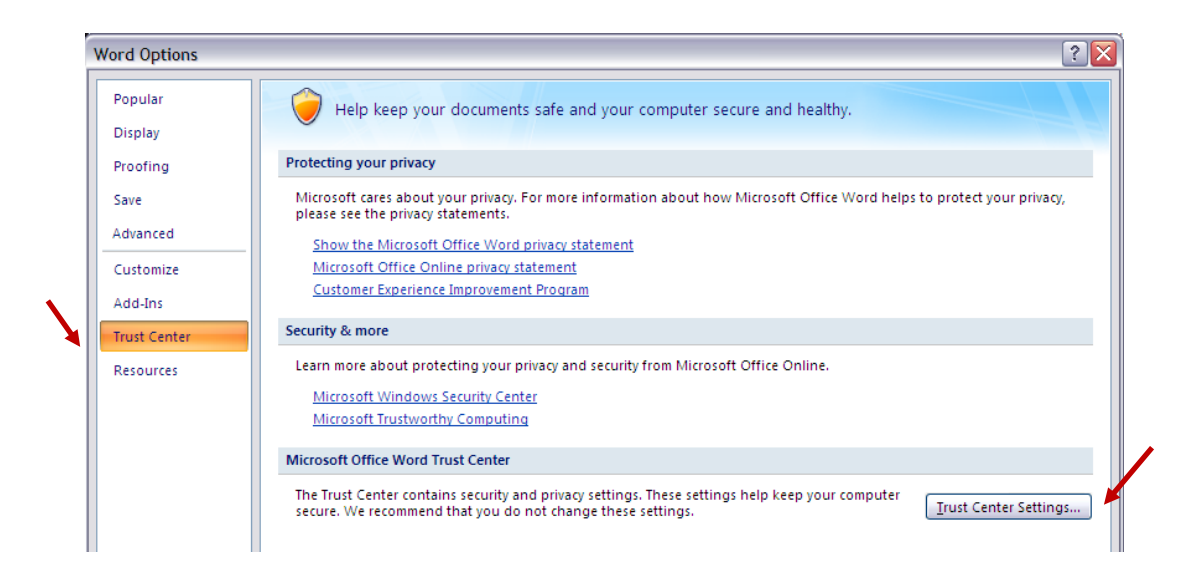

– select Macro Settings on the left and the option "Disable all Macros with notification"

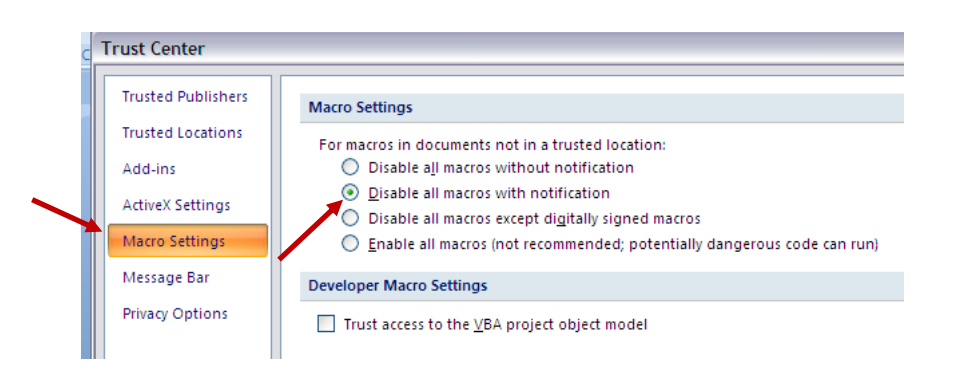

 – Click "OK" – close the spreadsheet

#### – Re-open the spreadsheet

– Click "Options…"

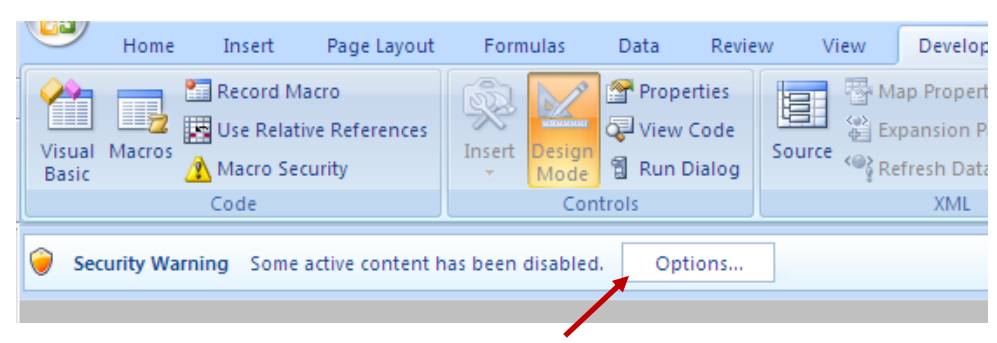

#### – Click "Enable this content"

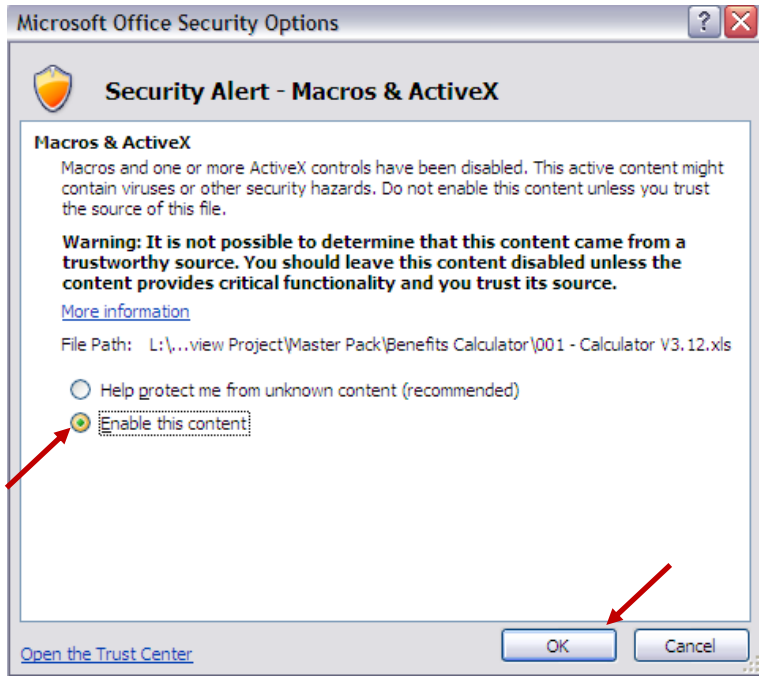

– Click "OK"

## Excel 2000, 2003, XP :

- In Excel, click on the menu "Tools
- click on 'Macro"
- click on "Security"
- choose the "Medium" option
- save the setting "OK"
- close the spreadsheet
- whenever you re-open the spreadsheet, it will ask if you want to enable Macros